# epati

# Proxy Service POP3/IMAP Authentication Integration

Product: Antikor v2 - Next Generation Firewall Configuration Examples

www.epati.com.tr

# ераті

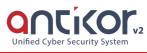

## Proxy Service POP3/IMAP Authentication Integration

### Summary

**IMAP** allows you to access your e-mail from anywhere and from any device. When you read your e-mail using IMAP, you won'T actually download or store the e-mail on your computer; you be reading it from the e-mail service.

As a result, you can check your e-mail from different devices around the world, such as your phone, your computer, or your friend's computer. IMAP downloads the message you clicked and attachments are not downloaded automatically.

**Pop** works by contacting your email service and downloading all your new e-mail from there. After they are these downloaded to your computer, they are deleted from the e-mail service. After downloading the e-mail can only be accessed using the same computer. If you try to access your e-mail from a different device, you will not receive email that have been downloaded before. Sent mail is stored locally on your computer, not on the e-mail server.

#### **Network Topology**

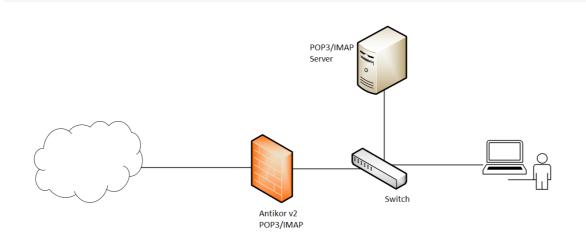

#### Configuration

1) Firstly, click the Identity Provider Definitions under the Authentication Rules menu.

| C Authentication Rules        | ~ |
|-------------------------------|---|
| Identity Provider Definitions |   |
| Local Users                   |   |
| Verification Rules            |   |
| Authentication Test Screen    |   |
| Session Users                 |   |

2) Click the Add button to enter he required information about the POP3 / IMAP server.

| dentity Provider Def | finitions - New Record    | ×               | < |
|----------------------|---------------------------|-----------------|---|
| Status               | Active                    |                 |   |
| Provider Type        | POP3/IMAP                 | T               |   |
| Name                 | Epati POP3 Server         |                 |   |
|                      | User and Domain togethers |                 |   |
| Domain               | epati.com.tr              |                 |   |
| Server Address       | 192.168.254.3             |                 |   |
| Protocol             | РОРЗ                      | Ŧ               |   |
| Port                 | 110                       |                 |   |
| Number of<br>Trial   | 1                         |                 |   |
|                      | SSL                       |                 |   |
|                      | TLS                       |                 |   |
|                      |                           |                 |   |
|                      | 0                         | Cancel 🛛 🖺 Save |   |

3) Click the Verification Rules under the Authentication Rules menu. Then are go to the proxy tab and the following are operations are performed in sequence.

| Authentication | Rules      |                      |                       |                 |        |                   |               |              |              | ^ |
|----------------|------------|----------------------|-----------------------|-----------------|--------|-------------------|---------------|--------------|--------------|---|
| Hotspot        | 1<br>Proxy | Registration Service | L2TP / PPTP VPN RADIO | JS Client Chang | e Form |                   |               |              |              |   |
|                | 2 Prov     | iders POP3/IMAP      | Tomain                | In Use          | 4      | Name              | Provider Type | Domain       | Transactions |   |
|                | 3 🔽        | Epati POP3 Server    | epati.com.tr          | Yes             |        | Epati POP3 Server | POP3/IMAP     | epati.com.tr | 💼 Delete 🔹 🔸 |   |

3) For testing, click to the Authentication Test page.

Since the for Proxy service has been assigned the Authentication method Proxy are selected. After entering the username and password registered on the server, the Verify button are clicked.

| Authentication Test Screen | Auth | enti | cation | Test | Scree | n |
|----------------------------|------|------|--------|------|-------|---|
|----------------------------|------|------|--------|------|-------|---|

| Service Nan                             | ne Proxy                                | Ψ.                         |
|-----------------------------------------|-----------------------------------------|----------------------------|
| Username                                | proxy                                   |                            |
| Password                                |                                         |                            |
|                                         | Verify                                  |                            |
|                                         |                                         |                            |
| hentication Test Screen<br>Service Name | Select Your login has been              |                            |
|                                         | Verify                                  |                            |
|                                         | i Cyber Security Technologies Inc.      |                            |
|                                         | in Universitesi Ciftlikkoy Kampusu      | info@epati.com.tr          |
|                                         | opark Idari Binasi Kat: 4 No: 411       | <b>4</b> +90 324 361 02 33 |
|                                         | ode: 33343 Yenisehir / MERSIN / TURKIYE | 🖶 +90 324 361 02 39        |